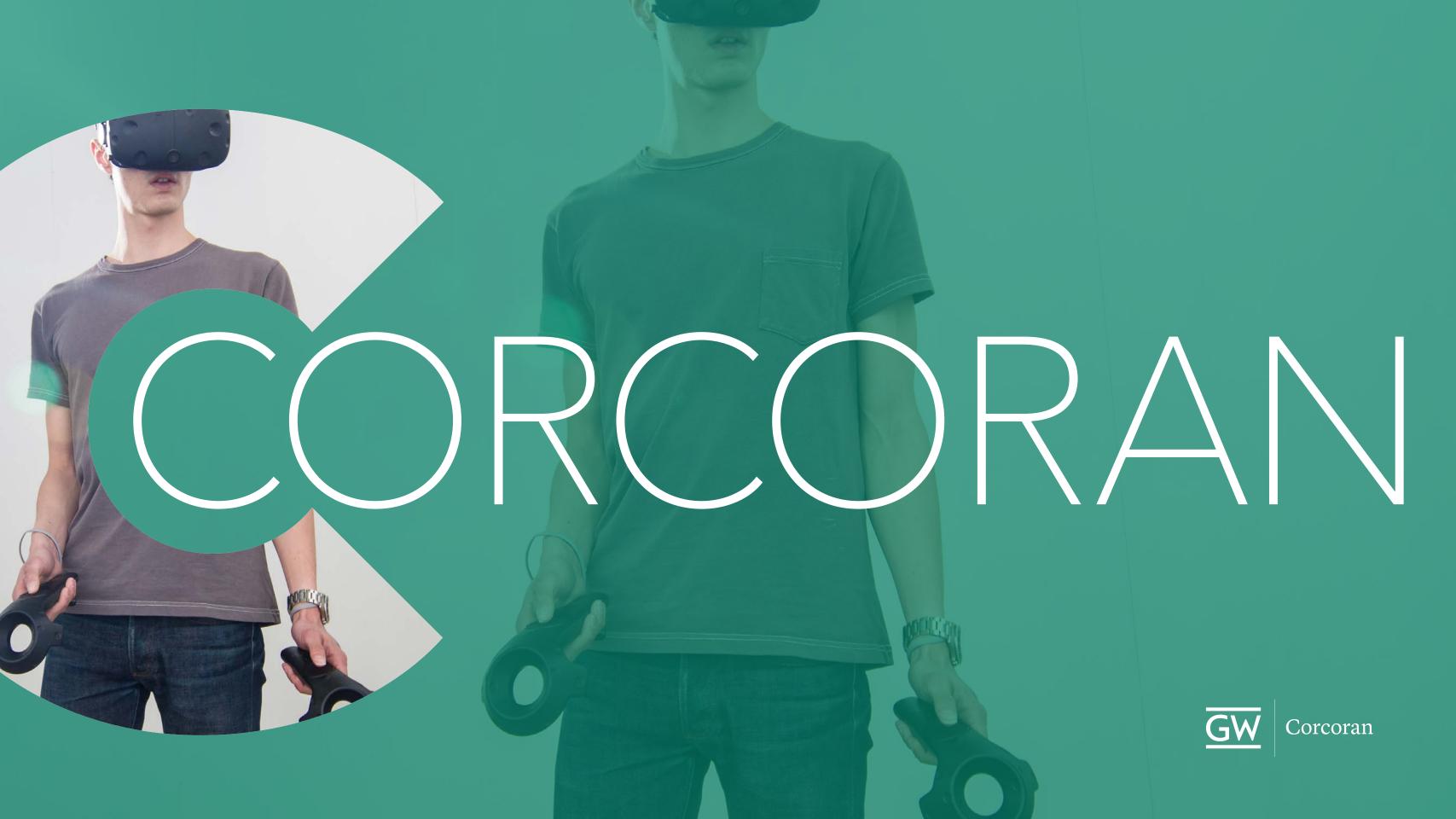

# Fab Lab & Print Services/S22

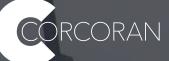

Need large format ink-jet prints? Laser cutting or engraving? and 3D prints? Jobs may be submitted to the service bureau: use the **PaperCut portal:** 

https://go.gwu.edu/CSADservice

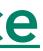

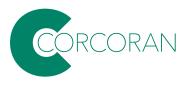

Note: if you on a campus network, that link will take you directly to the portal; if you are not on campus, you'll need to connect to the campus network using VPN software.

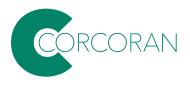

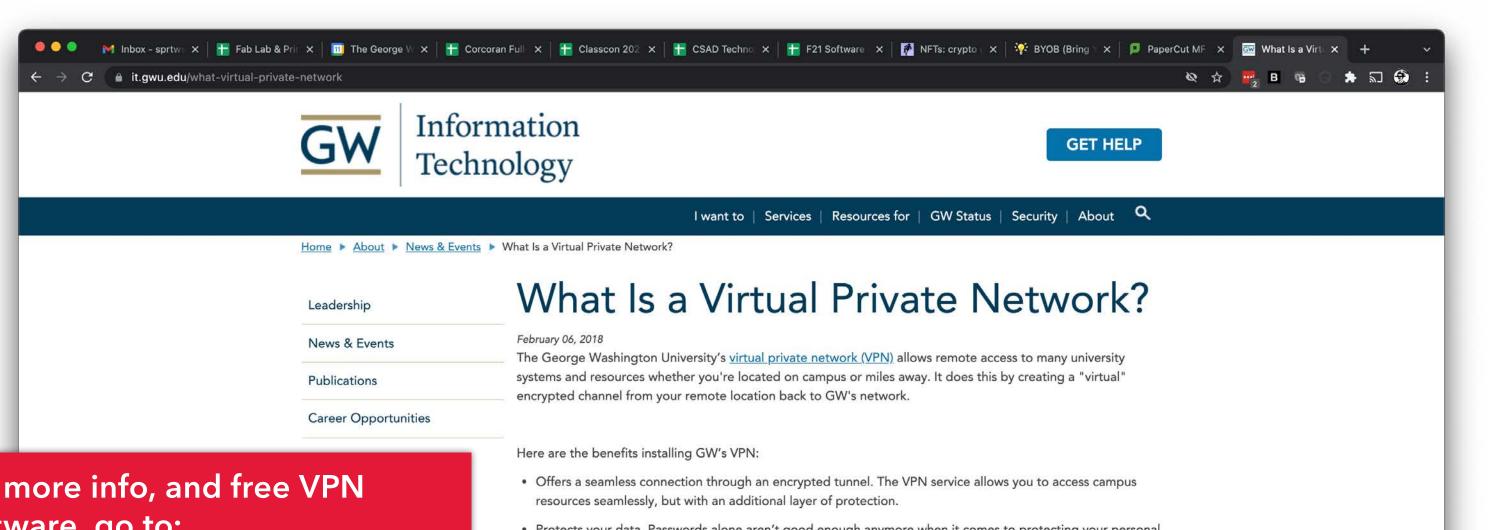

### For more info, and free VPN software, go to:

https://it.gwu.edu/what-virtualprivate-network

- · Protects your data. Passwords alone aren't good enough anymore when it comes to protecting your personal information, and our systems and networks. Two-step authentication and Virtual Private Networks (VPNs) helps protect your information with more than a password.
- Provides an additional layer of security and privacy when traveling. It's hard to know whether a Wi-Fi network is trustworthy, so make sure you always use a VPN when connecting mobile devices or laptops in hotels, airports, or coffee shops.

Download Cisco AnyConnect VPN Client

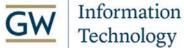

Academic Center 801 22nd Street, NW B101 Washington, DC 20052

Phone: 202-994-GWIT (4948) ithelp@gwu.edu

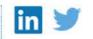

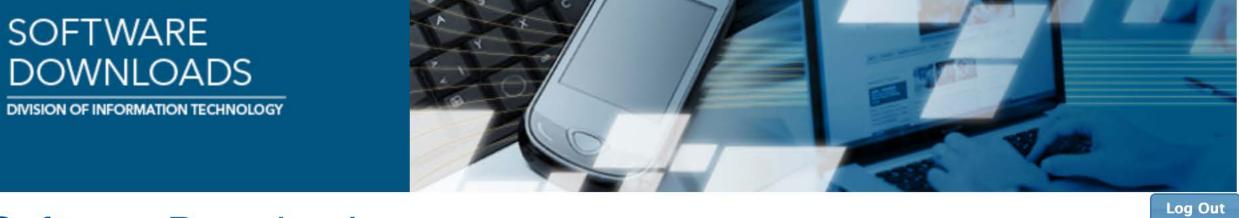

## Software Downloads

Welcome Bernard Huckenpahler. Select a category or follow the appropriate "Download" links below to obtain software.

Category: Cisco VPN (Off-Campus Access) ✔ Search

### Cisco VPN (Off-Campus Access)

Cisco AnyConnect 4.9.06037 for Mac OSX

Download CiscoAnyConnect-4.9.06037-Mac.dmg (42.24 MB) (File will begin downloading in a few seconds)

Cisco AnyConnect 4.9.06037 for macOS 10.13 and Higher, includes the GWVPN profile by default. macOS Big Sur (11.0) compatible and includes bug fixes specifically for macOS.

### **Cisco AnyConnect 4.9.06037 for Linux**

Download anyconnect-linux64-4.9.06037-predeploy-k9.tar.gz (26.18 MB) (File will begin downloading in a few seconds)

### **Cisco AnyConnect 4.8.02045 for Windows**

Download CiscoAnyConnect-4.8.02045-Win.exe (22 MB) (File will begin downloading in a few seconds)

Cisco AnyConnect 4.8.02045 for Windows 7 and Higher, includes the GWVPN profile by default.

## Download the version of the software for your OS.

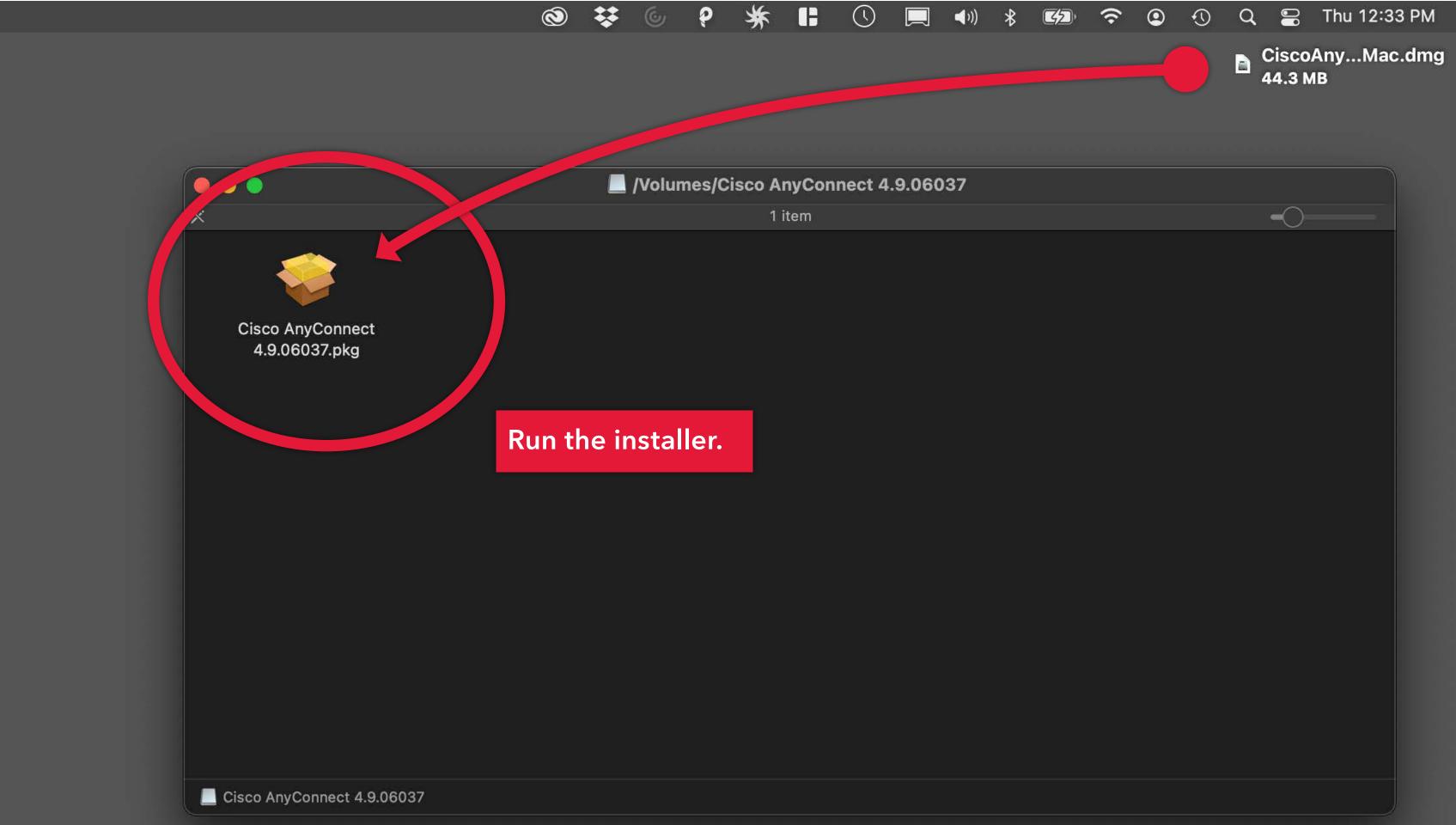

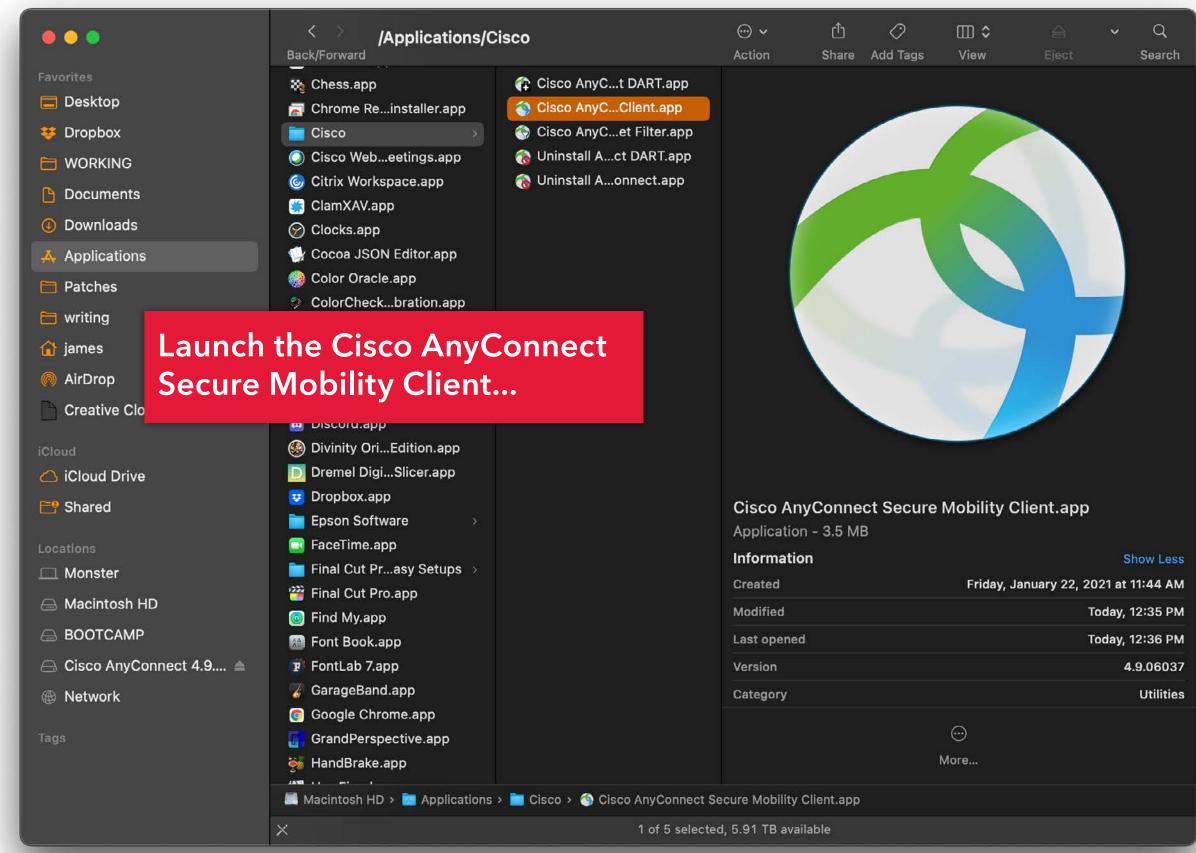

|          | AnyConnect<br>Securities income             | ••• |
|----------|---------------------------------------------|-----|
| <b>O</b> | VPN:<br>Ready to connect.<br>go.vpn.gwu.edu |     |
|          | Ready to connect.                           |     |

In AnyConnect, underneath the 'Ready to Connect' message in the white space, type https://go.vpn. gwu.edu/ and click on Connect

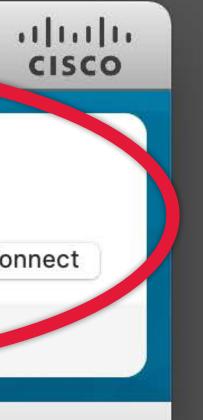

| 000 |                                                                               | AnyConnect<br>Secure Mobility Client                                             | cisco                  |
|-----|-------------------------------------------------------------------------------|----------------------------------------------------------------------------------|------------------------|
|     | GW stud                                                                       | nter your NetID and Password<br>ents, faculty, and staff can access t<br>gwu.edu | his service<br>Connect |
| * 2 |                                                                               |                                                                                  |                        |
|     | Cisc                                                                          | o AnyConnect   go.vpn.gwu.e                                                      | edu                    |
|     | GW studen<br>using their<br>(the part of<br>correction<br>NetID:<br>Password: |                                                                                  | des @gwu.edu) and      |
|     | 2.11 Eve 9<br>202-994                                                         | St, NW; Washington, DC 20052                                                     |                        |
|     |                                                                               | Cance                                                                            |                        |

Use your NetID (GW email address WITHOUT @gwu.edu) and the associate password to log in.

Now you can access the portal from anywhere!

If connected successfully you'll see a brief message and the AnyConnect bar will hide away and you'll see the Cisco AnyConnect icon in your Windows task bar or Mac menu bar.

Next time you launch and connect to Cisco AnyConnect, the https://go.vpn. gwu.edu/ will be replaced by GWVPN which you can select to reconnect.

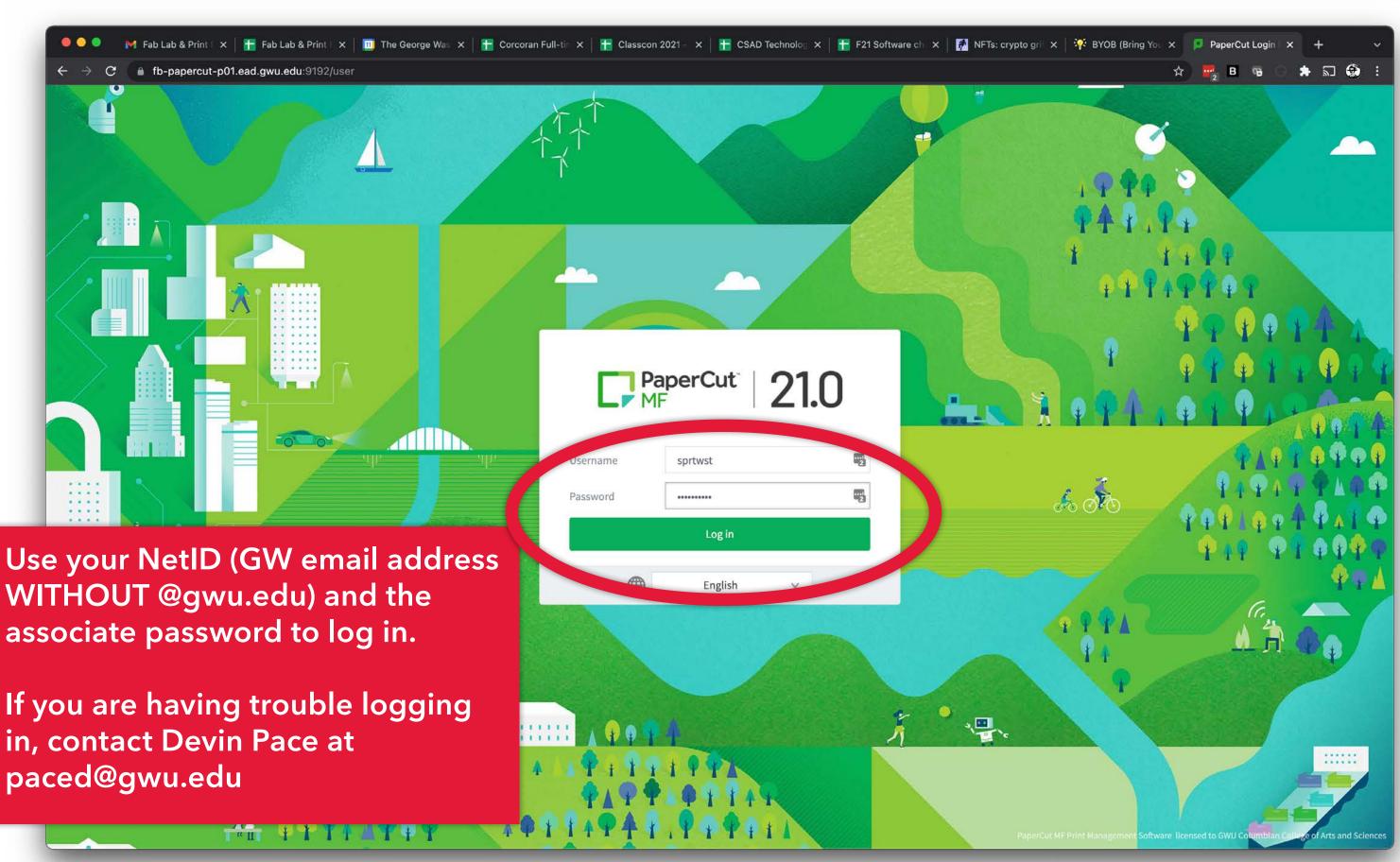

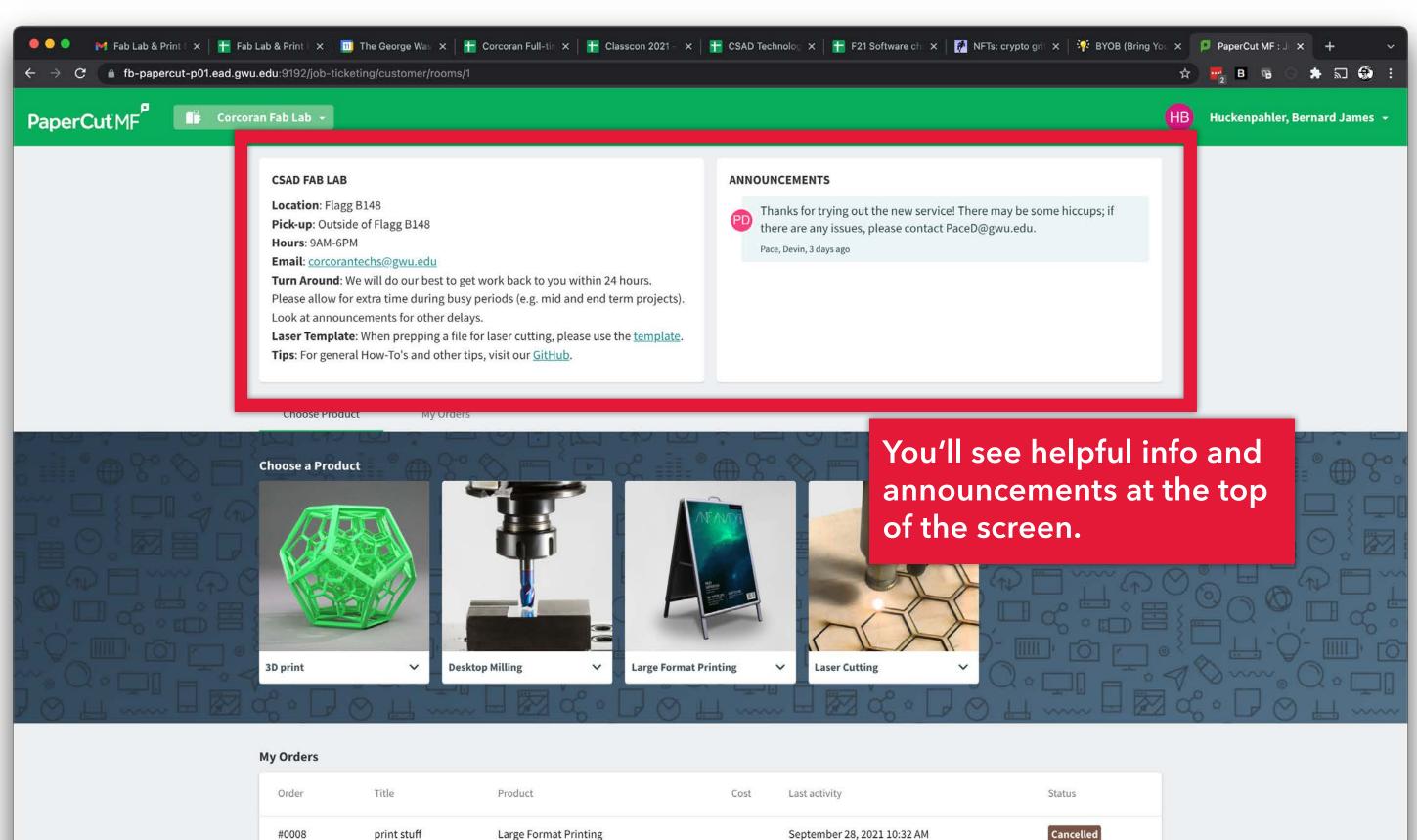

| Order | Title       | Product               | Cost Last activity      |      |
|-------|-------------|-----------------------|-------------------------|------|
| #0008 | print stuff | Large Format Printing | September 28, 2021 10:3 | 2 AM |

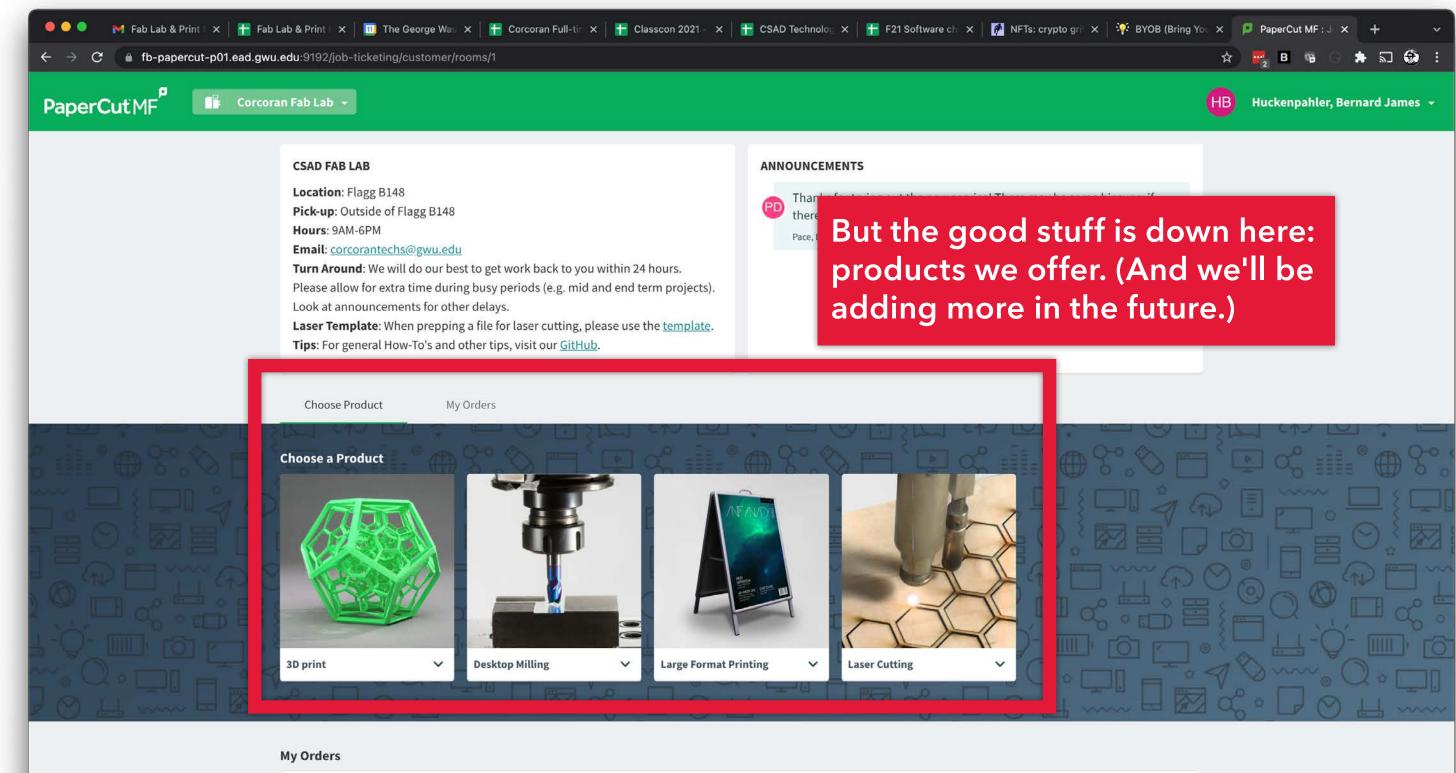

| #0008 | print stuff | Large Format Printing |      | September 28, 2021 10:32 AM | Cance  |
|-------|-------------|-----------------------|------|-----------------------------|--------|
| Order | Títle       | Product               | Cost | Last activity               | Status |

elled

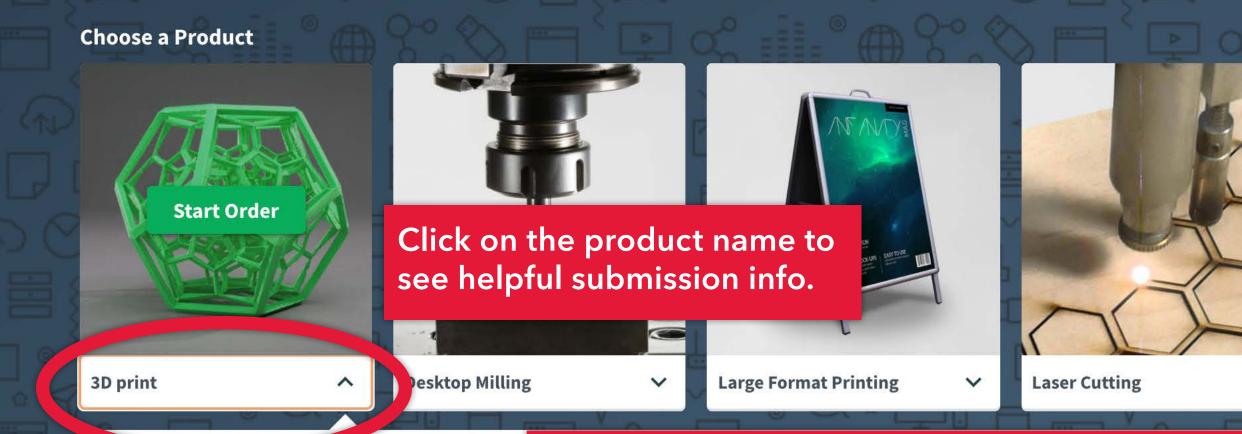

### **3D print**

Use Makerbot Print software to prepare your file. Arrange, size and apply print settings to your .STL file(s) on the build plate. Then go to "File > Save Project As..." and upload the saved .PRINT file via the submission form. Your model will be printed on random colors or natural(unpigmented filament) PLA. Tips can be found on our GitHub Wiki Start Order

V

### Email: <u>corcorantechs@gwu.edu</u>

**Turn Around**: We will do our best to get work back to you within 24 hours. Please allow for extra time during busy periods (e.g. mid and end term projects). Look at announcements for other delays.

**Laser Template**: When prepping a file for laser cutting, please use the <u>template</u>. **Tips**: For general How-To's and other tips, visit our <u>GitHub</u>.

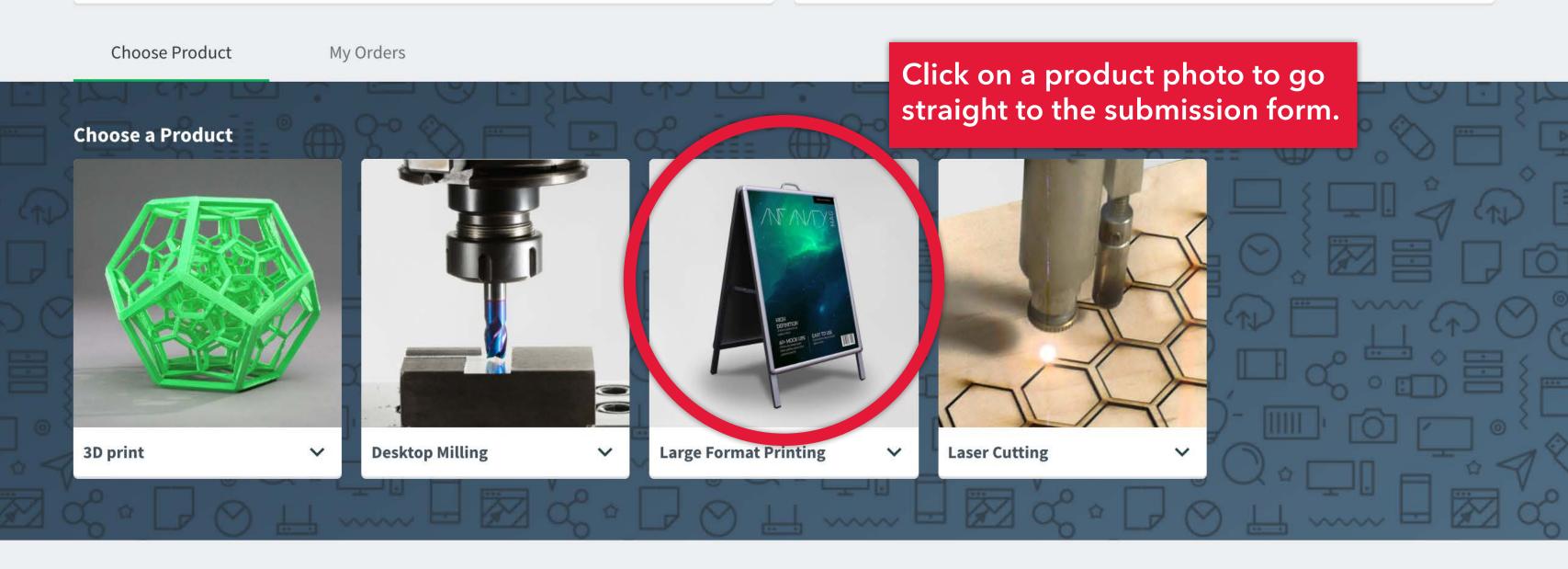

### **My Orders**

| Order | Title | Product | Cost | Last activity |  |
|-------|-------|---------|------|---------------|--|
|       |       |         |      |               |  |

Status

Note: different products have different options in the order forms. The following slides show what to look out for:

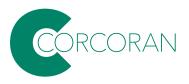

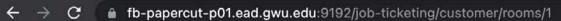

| PaperCut MF                                              | CSAD FAB LAB<br>Location: Flagg B148<br>Pick-up: Outside of Flagg B14                                                                                                    | New Large Format Printing                                                      |                                  | There n y be some his                       |
|----------------------------------------------------------|----------------------------------------------------------------------------------------------------|--------------------------------------------------------------------------------|----------------------------------|---------------------------------------------|
|                                                          | Hours: 9AM-6PM<br>Email: corcorantechs@gwu.e<br>Turn Around: We will do our best to<br>Please allow for extra time due ig be<br>Look at announcements for other de<br>Laser Template: When prepping a features | Drag & drop<br>Affred file                                                     | p file here<br>BIG-print-job.pdf | ceD@gt_Ledu.                                |
|                                                          | Choose Product My Ord                                                                                                    | Title                                                                          | Dr                               | rag your files                              |
|                                                          | Choose a Product                                                                                                    | Copies                                                                         |                                  | the top of t<br>bmit multip                 |
| be subm<br>This will<br>images p<br>as" or "<br>from Cre | itted as flattened<br>ensure that fonts<br>print properly. Mo<br>'Export" as PDF f                                                                                                    | and embedded<br>st apps will "Save<br>iles. When saving<br>, set the Adobe PDF | m                                | b. Note: DO<br>ultipage doo<br>ould be a se |

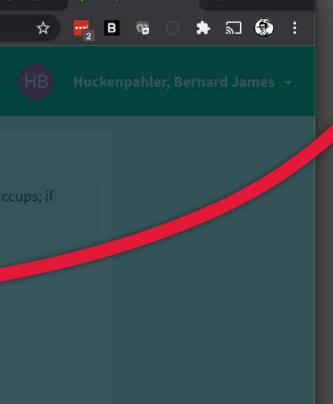

BIG-print-job.pdf

s into the dropzone he form. You CAN le files in a single NOT submit cuments-each page eparate file.

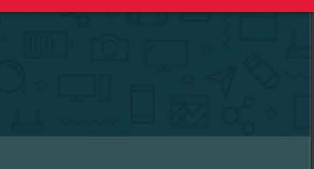

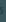

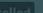

### SOLD LUD FUR

Location: Flagg B148 Pick-up: Outside of Flagg B148 Hours: 9AM-6PM Email: corcorantechs@gwu.edu Turn Around: We will do our best to p Please allow for extra time during bu Look at announcements for other de Laser Template: When prepping a fil Tips: For general How-To's and other

**Choose Product 3D print** 

| C Files              | Give                                  |
|----------------------|---------------------------------------|
| BIG-Print-Job.pdf    | October 28, 2021 2: num               |
| Attach file          |                                       |
| Details              |                                       |
| Title                |                                       |
| big print            |                                       |
|                      |                                       |
| Copies               | 1                                     |
| Pages                | ● 0                                   |
| └→ BIG-Print-Job.pdf | 0 1                                   |
| <b>≡</b> Setup       |                                       |
|                      | · · · · · · · · · · · · · · · · · · · |

I understand you will not scale my project for me, my expected size is:

I understand that each file should only contain one page.

### e the job a name and select ober of copies.

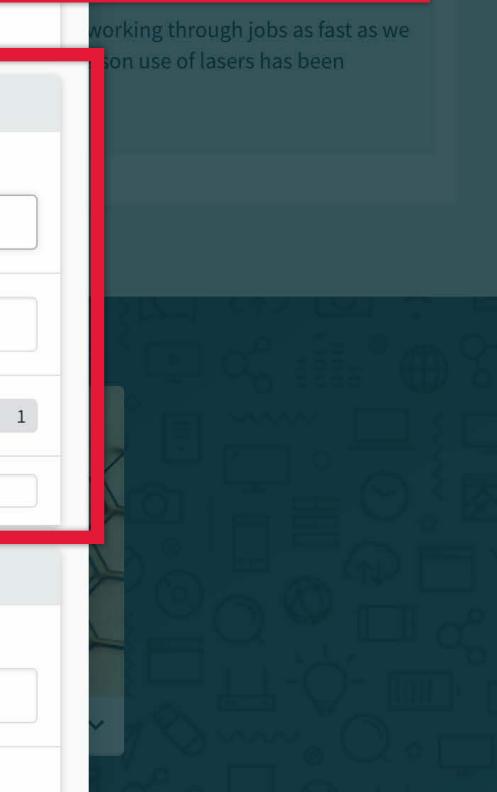

ab 👻

| e allow for extra time durin      | bu  | New             |
|-----------------------------------|-----|-----------------|
| at announcements for othe         | del |                 |
| r <b>Template</b> : When prepping | fil |                 |
| For general How-To's and o        | ner | e               |
|                                   |     |                 |
|                                   |     | - ( <sup></sup> |
| oose Product My i                 | rde |                 |
| My My                             | us. | 1               |
|                                   |     | A               |
| a Product                         |     |                 |
| a Product                         |     |                 |
|                                   |     | -               |
|                                   |     | В               |
|                                   |     |                 |
|                                   |     | Tit             |
|                                   |     |                 |
|                                   |     |                 |
|                                   |     |                 |
|                                   |     | Co              |
|                                   |     | Co              |
|                                   |     |                 |
| t 🗸                               | De  | Pa              |
|                                   |     | 14              |
|                                   |     |                 |
|                                   |     |                 |
|                                   |     | -               |
|                                   |     | D.:             |
|                                   |     | Pri             |
|                                   | -   |                 |
|                                   |     |                 |

| New 3D print      |                       |                                                             |
|-------------------|-----------------------|-------------------------------------------------------------|
| C Files           |                       |                                                             |
|                   | Drag & drop file here |                                                             |
| Attach file       |                       |                                                             |
| Title             |                       | For 3D print jobs<br>Print software to<br>Arrange, size and |
| Copies            |                       | to your .STL file(s<br>Then go to "File<br>and upload the s |
| Pages             |                       |                                                             |
| Print information |                       |                                                             |
| Print mode        |                       | Balanced                                                    |
| Material          |                       | PLA 🙃                                                       |

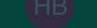

Huckenpahler, I

s, use the <u>Makerbot</u> o prepare your file. d apply print settings s) on the build plate; > Save Project As..." saved .PRINT file For Desktop Milling jobs, save your file as a .STP/.STEP if you can, or .STL if needed. View the documentation for the modeling program you are using if you're unsure of your app's export settings.

Title

| Laser Template: V   | When prepping | Pages                                | O 6                                       |
|---------------------|---------------|--------------------------------------|-------------------------------------------|
| Tips: For general H |               | <b>■</b> Materials                   |                                           |
|                     |               |                                      |                                           |
| Choose Product      | Mynrde        | Choose Material from List below      | Machinable foam                           |
| Choose a Product    |               | What class is this for?              |                                           |
|                     |               |                                      | Note, we currently                        |
|                     |               | S Accounting                         | Foam.' If you are i<br>other materials, c |
|                     | 89            | Charge to                            | paced@gwu.edu                             |
|                     |               | Delivery & Instructions              |                                           |
| 3D print            | De            | Delivery option                      | Pickup                                    |
|                     |               | Hallway pickup outside of Flagg B148 |                                           |

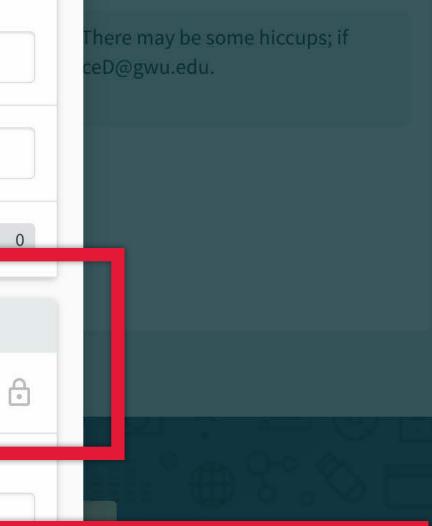

### y only offer 'Machinable interested in working with ontact Devin Pace at:

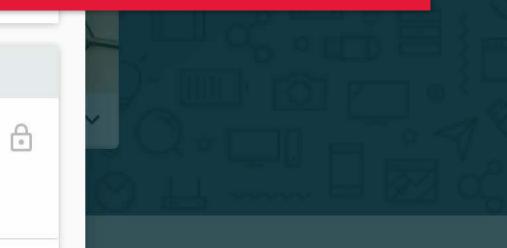

agg B148 side of Flagg B148 6PM

: We will do our best to for extra time during bu ouncements for other de **late**: When prepping a f neral How-To's and othe

duct

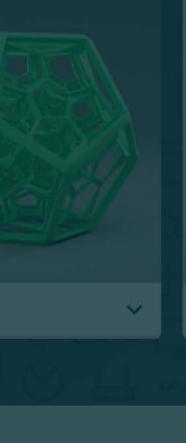

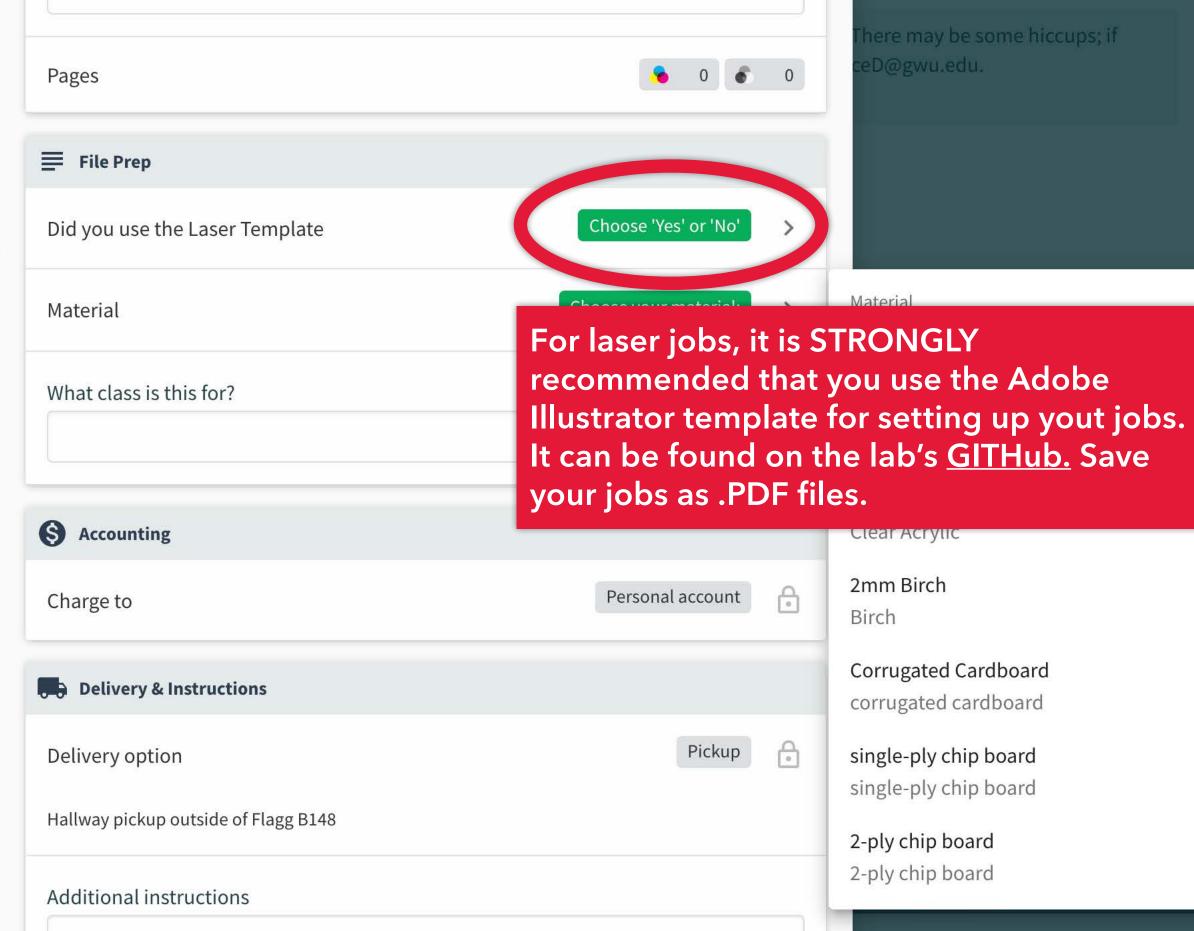

### here may be some hiccups; if

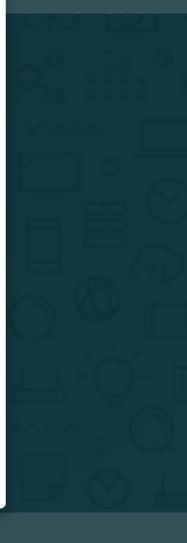

agg B148 side of Flagg B148 6PM

: We will do our best to for extra time during bu ouncements for other de late: When prepping a f neral How-To's and othe

duct

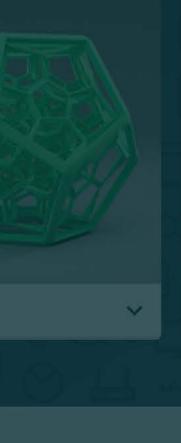

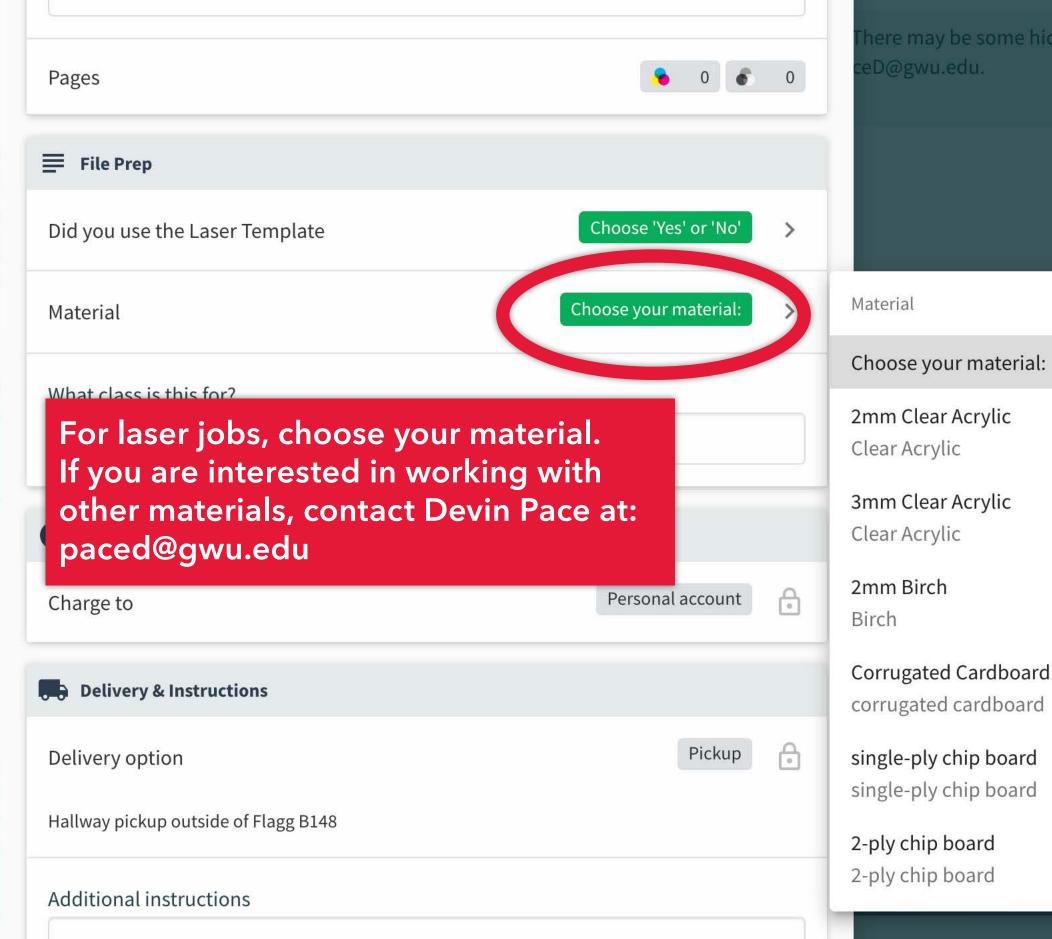

### here may be some hiccups; if

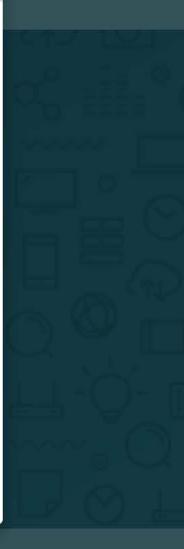

| Email: corcorantechs@gwu.edu                               | Width                                  |                      |
|------------------------------------------------------------|----------------------------------------|----------------------|
| Turn Around: We will do our best to                        | 18                                     |                      |
| For all jobs, add the class<br>or indicate that is a perso |                                        | Epson Enhanced Matte |
| Choose Product My Orde                                     | What class is this for?<br>IA Studio 2 |                      |
| Choose a Product                                           | S Accounting                           |                      |
|                                                            | Charge to                              | Personal account     |
|                                                            | Delivery & Instructions                |                      |
|                                                            | Delivery option                        | Pickup               |
|                                                            | Hallway pickup outside of Flagg B148   |                      |
| 3D print 🗸 De                                              | Additional instructions                |                      |
|                                                            |                                        |                      |
| My Orders                                                  |                                        |                      |
| Order Title                                                |                                        | Cancel Sul           |

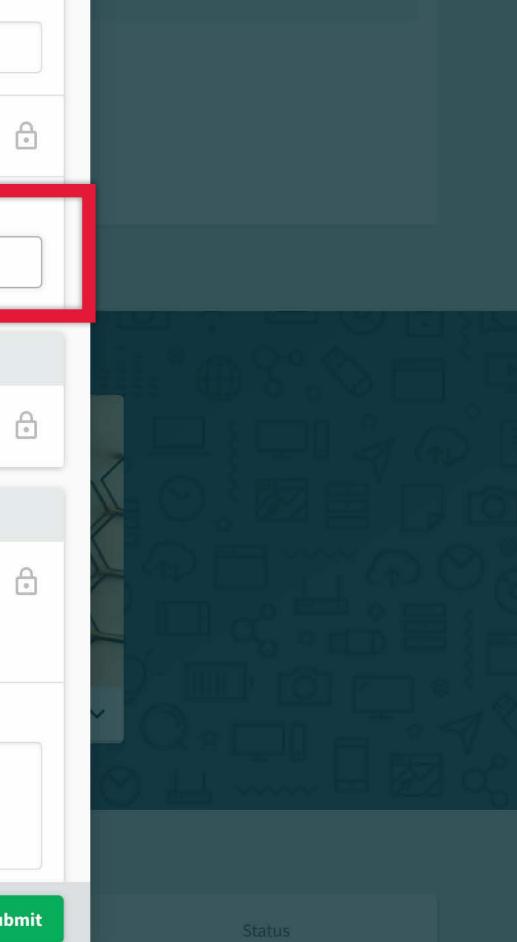

| Email: corcorantechs@gwu.edu          |
|---------------------------------------|
| Turn Around: We will do our best to   |
| Please allow for extra time during bu |
| Look at announcements for other de    |
| Laser Template: When prepping a fil   |
| Tips: For general How-To's and other  |

Υ.

**3D print** 

My Orders

| Email: corcorantechs@gwu.edu                                                                                                    | width                   |                      |
|----------------------------------------------------------------------------------------------------|-------------------------|----------------------|
| Turn Around: We will do our best to                                                                                                    | 18                      |                      |
| Please allow for extra time during bu<br>Look at announcements for other de<br><b>Laser Template</b> : When prepping a fil<br><b>Tips</b> : For general How-To's and other | Paper Stock             | Epson Enhanced Matte |
| Tips. For Schelar How to suite outer                                                                                                    | What class is this for? |                      |
| Choose Product My Orde                                                                                                    | IA Studio 2             |                      |
|                                                                                                    |                         |                      |
| The pickup location fo                                                                                                    |                         |                      |
| is the shelves outide o                                                                                                    | of Flagg B148.          | Personal account     |
|                                                                                                    |                         |                      |
|                                                                                                    | Delivery & Instructions |                      |
|                                                                                                    | Delivery option         | Pickup               |

Hallway pickup outside of Flagg B148

### Additional instructions

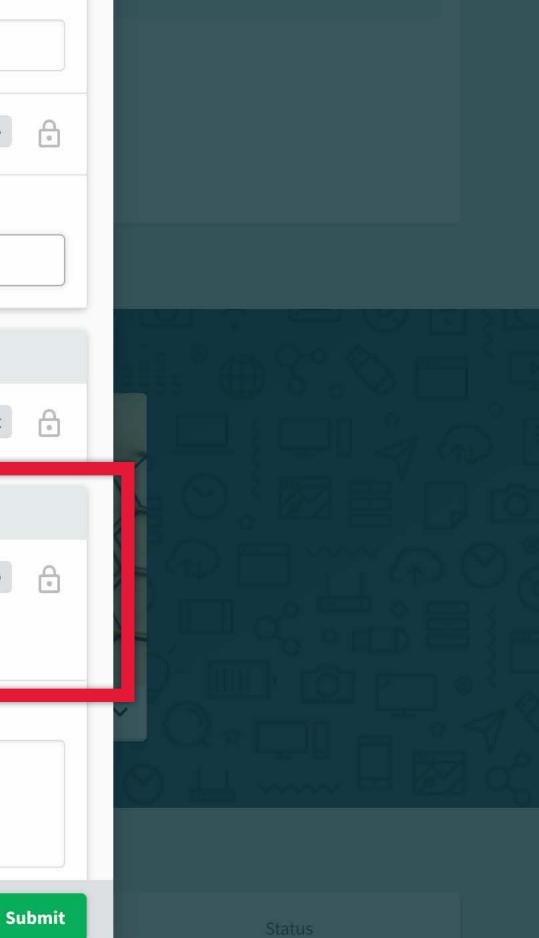

Look at announcements for other de Laser Template: When prepping a fil Tips: For general How-To's and other

| Choose Product   | My Orde |
|------------------|---------|
| Choose a Product |         |
|                  |         |
| 3D print 🗸       | De      |
|                  |         |
| My Orders        |         |
| Order Title      |         |

print stuff

| Paper Stock                          | Epson Enhanced Matte     |
|--------------------------------------|--------------------------|
| What class is this for?              |                          |
| IA Studio 2                          |                          |
| S Accounting                         |                          |
| Charge to                            | Personal account         |
| Delivery & Instructions              |                          |
| Delivery option                      | Pickup                   |
| Hallway pickup outside of Flagg B148 |                          |
| Additional instructions              |                          |
|                                      | Hit submit!              |
|                                      | Cane L Subm              |
| Large Format Printing                | September 28, 2021 232 A |

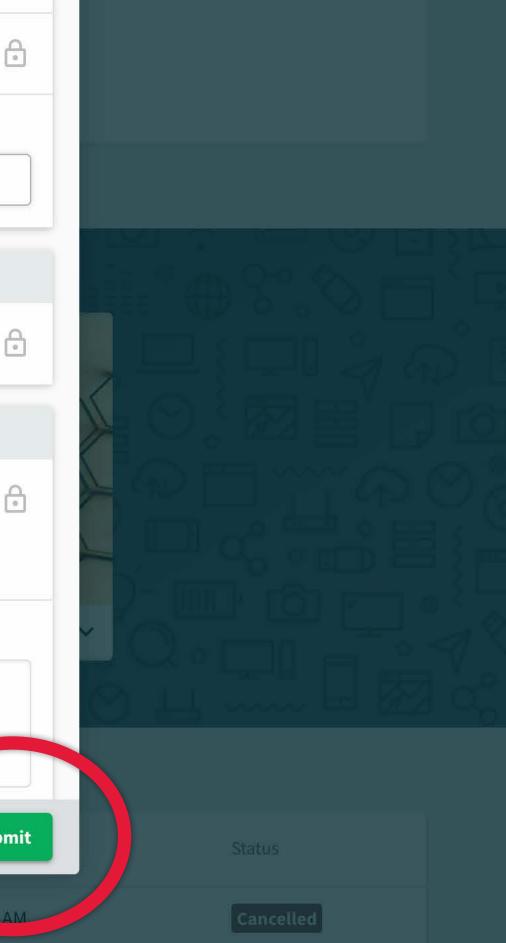

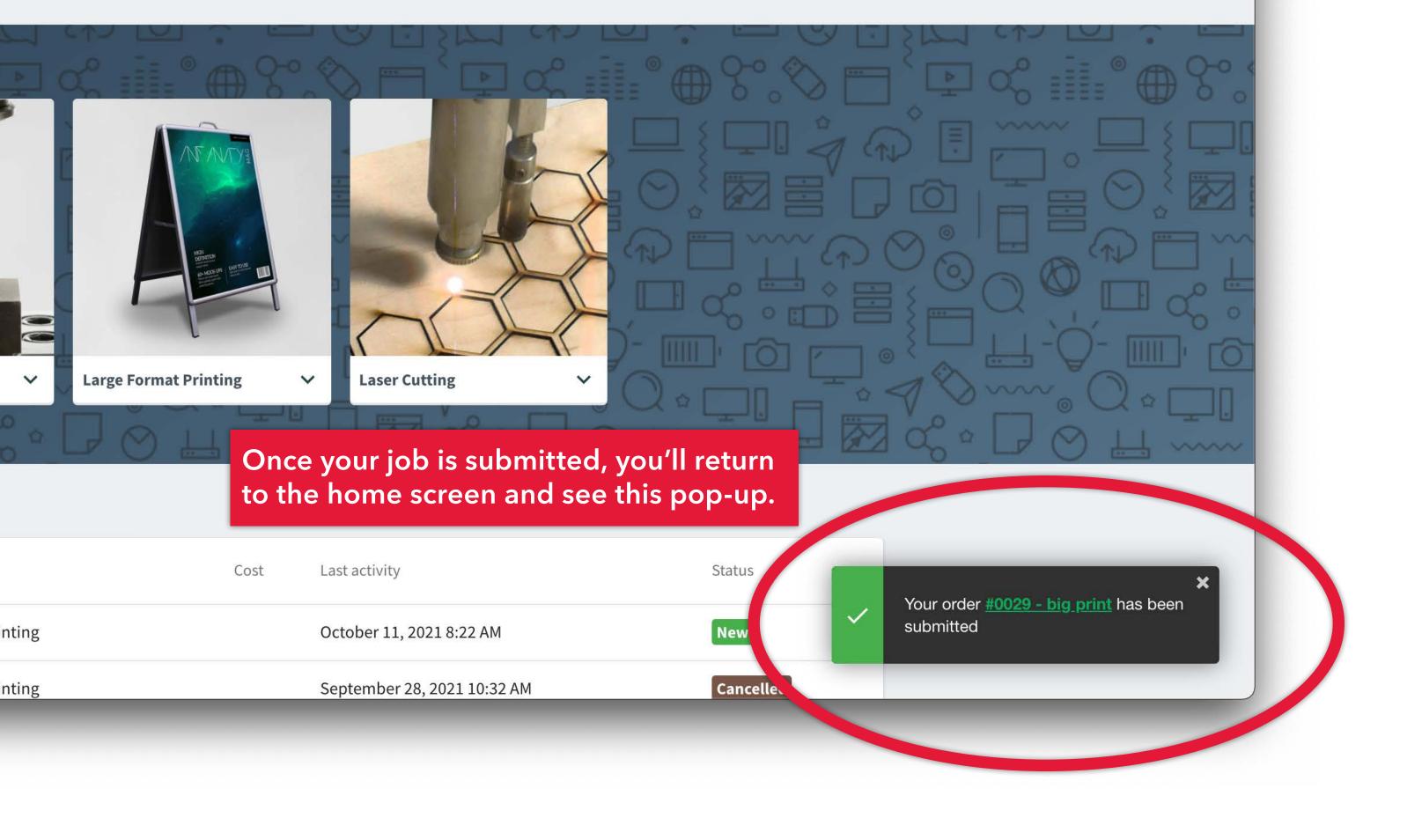

Your Corcoran Fab Lab order has been submitted. >> Inbox ×

no-reply@papercut.gwu.edu

to sprtwst 💌

## PaperCutMF

Hi, there!

Your Large Format Printing order with the Corcoran Fab Lab has been submitted. We will do our best to get it back to you within 24 hours. Please allow extra time around busy periods such as mid and end of semester projects.

**View Order** 

a little like this...

← Reply

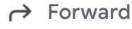

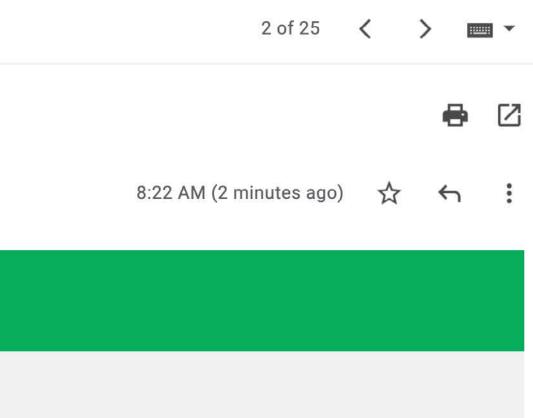

## You'll receive an email that looks

Your Corcoran Fab Lab order has been completed. D Inbox ×

no-reply@papercut.gwu.edu to sprtwst 💌

PaperCutMF

Hi, there!

Your Large Format Printing order with the Corcoran Fab Lab has been completed. It is available for pickup in the hallway outside B148.

View Order

... and once the job is done, you'll get an email that looks a little like this. After you get this email...

← Reply

→ Forward

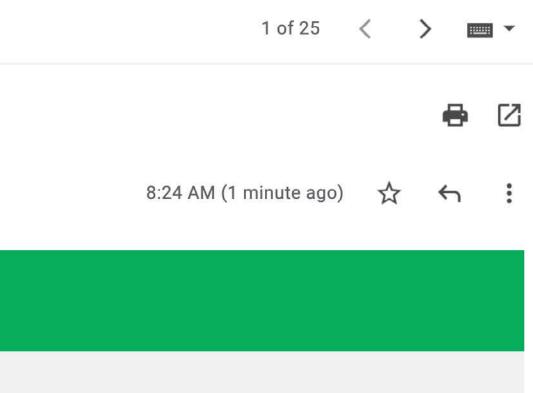

## Flagg B148!

MAKER SPACE

## Shelves with finished jobs.

-----

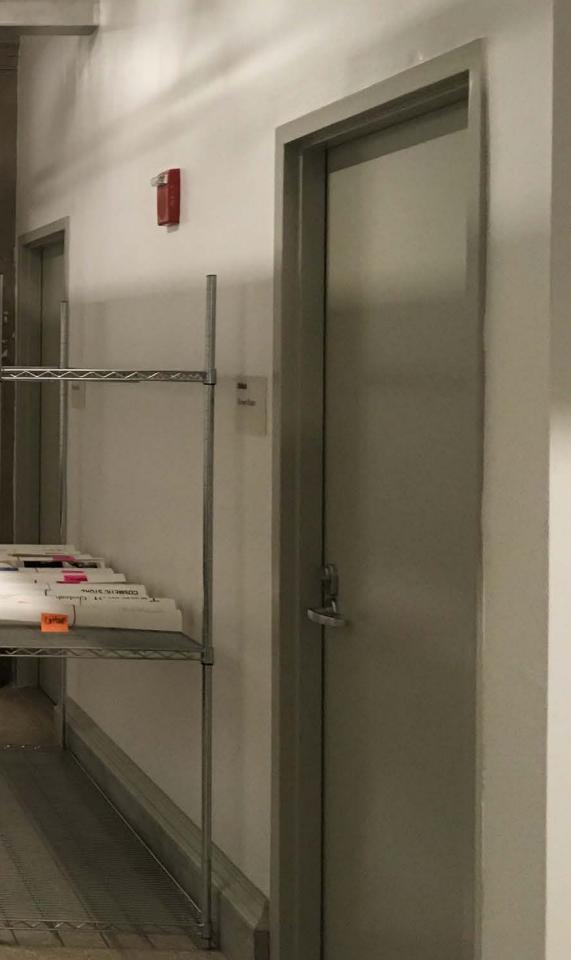

### Large-format print submission guidelines:

We accept print files with output sizes larger than 11" x 17" up to 44" wide x 10' long on Epson Enhanced Matte paper. We run the jobs as-is: make sure your document is set up to the desired output size. Files 11" x 17" or smaller will be rejected (they can be printed on color copiers.)

We do not print full-bleeds; ensure 1/4" margin on your art. (If you submit an 18" x 24" job with a full bleed we will scale it down slightly to run on a 24" wide roll.)

We do not trim finished prints; you'll need to trim finished prints in your studio. You may want to add a bounding box or trim marks. Files should either be submitted as flattened .PSD, .JPG or as .PDF. This will ensure that fonts and embedded images print properly. Most apps will "Save as..." or "Export" as PDF files. When saving from Creative Cloud apps, set the Adobe PDF Preset to "High Quality Print" If you are submitting a .PSD or .JPG, make sure the image resolution is at least 180ppi.

We do not accept multipage documents; each print should be submitted as a seperate file; for example, if you have multiple boards in a multipage InDesign file, each page should be submitted as a seperate job.

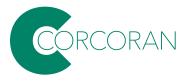

### Laser cuting and engraving submission guidelines:

Use the <u>Illustrator template</u> for preparing your file, then save as .PDF and upload your finished work via the submission form. The template is set up in the correct color mode and has the correct color swatches built in: the laser is very picky and requires RGB colors. Artboards set to the CMYK color space will output the wrong colors, even if you manually choose the correct RGB values.

Be sure to indicate which material you wish to cut/engrave.

If there is type/text in your artwork, convert the type to outlines, to ensure the correct font.

### 3D printing submission guidelines:

Use the Makerbot Print software to prepare your file. Arrange, size and apply print settings to your .STL file(s) on the build plate; Then go to "File > Save Project As..." and upload the saved .PRINT file via the submission form.

### **Desktop milling submission guidelines:**

Go to our GitHub site to view some important parameters. Save your file as a .STP/.STEP if you can, or .STL if needed. View the documentation for the modeling program you are using if you don't know how. You will need to provide the material to be machined. We recommend providing extra in case any testing needs to be performed or there were issues with the file.

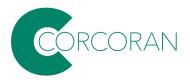

## JAMES HUCKENPAHLER DEVIN PACE

corcorantechs@gwu.edu

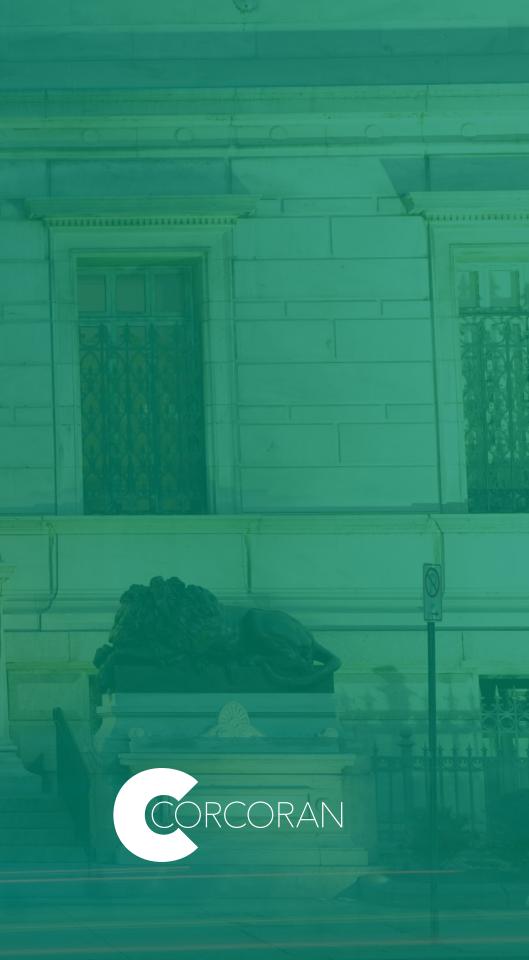